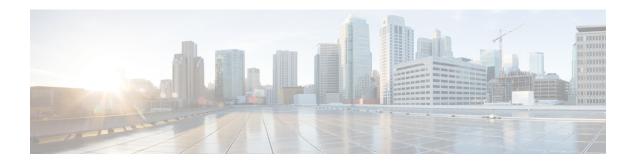

# **Exploring Network Data**

The Explore tool lets you navigate to current network data and retrieve historical object performance data. For example, you can use Explore to:

- Identify which LSPs are currently off their shortest TE paths.
- Determine which LSPs are currently going through a specific interface, or which IP address carries a specific interface and the historical changes on that interface.
- Determine whether IP address or metric changes have occurred on an interface during the last week.

This section contains the following topics:

- Navigating with Explore, on page 1
- Working with Tables, on page 2
- Filtering on Interface Descriptions, on page 5
- Exploring LSPs, on page 6
- Reports, on page 7

# **Navigating with Explore**

Each tab in the Explore page represents a table of objects that you can view and filter based on their current values. You can graph those values (raw data) over time and navigate to related objects.

Figure 1: Example Explore Interfaces Table, on page 2 shows the Interfaces tab and its components.

Figure 1: Example Explore Interfaces Table

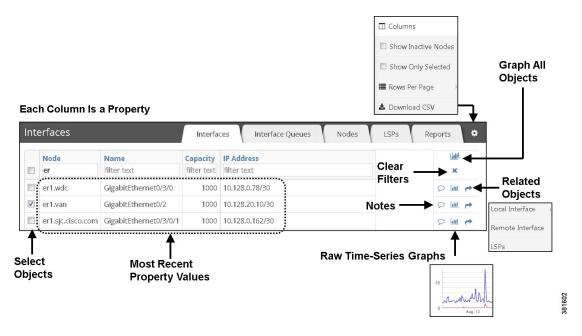

## **Working with Tables**

In Explore, there are several common tasks that you can perform on table data. This includes the following:

- Choosing Objects to Include in Reports, on page 2
- Clearing Filters, on page 3
- Finding Related Objects, on page 3
- Viewing More Data, on page 4
- Viewing Graphs, on page 5
- Adding Notes to Object Rows, on page 5

#### **Choosing Objects to Include in Reports**

In Explore, you can choose the objects that you want to include in reports. You can choose all objects (broad scope) or just a subset of the objects (narrow scope). Each table includes the following check boxes:

• Per-row check boxes—Check the check box next to the desired object. This is a toggle that selects or deselects a single object.

When running reports, these selections are the default filters. For more information on report filters, see Configuring and Running Reports.

• Top check box—This is a toggle that selects or deselects all objects of the type you are viewing. For example, you can choose all demands or all nodes.

If you have previously filtered to a subset of objects, this top check box applies only to them.

### **Clearing Filters**

To clear all filters applied on particular objects, click X (Clear All Filters).

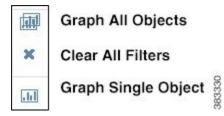

### **Finding Related Objects**

In Explore, you can view objects in one table and then find their related (associated) objects in another table. This lets you jump back and forth between objects. The related object pop-up menu options vary depending on the table you choose and what objects are included in your network model. This can be particularly useful for viewing LSP node hops.

Table 1: Related Objects and Their Locations, on page 3 describes the related objects and where to find them.

Table 1: Related Objects and Their Locations

| Table               | Related Objects                  | Where                |  |
|---------------------|----------------------------------|----------------------|--|
| Interfaces          | • Local Node                     | Related Objects Menu |  |
|                     | Remote Node                      |                      |  |
|                     | Remote Interface                 |                      |  |
|                     | • LSPs                           |                      |  |
|                     | Individual Logical     Interface |                      |  |
|                     | Interface to Inventory           |                      |  |
|                     | Interface Queues                 |                      |  |
| Interface<br>Queues | • Interface                      | Related Objects Menu |  |

| Table | Related Objects    | Where                |  |
|-------|--------------------|----------------------|--|
| Nodes | Local Interface    | Related Objects Menu |  |
|       | Remote Interface   |                      |  |
|       | Node to Inventory  |                      |  |
|       | • LSPs Source      |                      |  |
|       | LSPs Destination   |                      |  |
|       | • LSPs Actual Path |                      |  |
| LSPs  | Actual Hops        | Actual Path Column   |  |
| LSIS  | Actual Hops        | Actual I atil Column |  |
| LSPs  | Source Node        | Related Objects Menu |  |
|       | Remote Node        |                      |  |

- **Step 1** Navigate to the table whose related object you want to find; for example, the LSPs table.
- **Step 2** In the LSPs table, click the **Related Objects** (arrow).
- **Step 3** In the Related Objects pop-up menu, choose an object of interest; for example, **Destination Node**. The Explore page changes to list the related information.

### **Viewing More Data**

Table cell information that is blue or cell data that has a small arrow by it can be expanded to show more data. You can view more data in:

LSP Actual Path column—Click the right arrow of an actual path in an LSPs table to see an expanded list of its individual LSP hops. Click any hop to show it in the Nodes table. For an example, see Choosing LSP Hops and Related Nodes, on page 6.

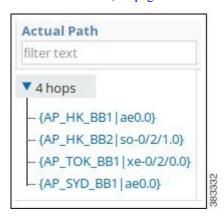

#### **Viewing Graphs**

When viewing graphs, you have the following object options:

- Graph all Objects—Graph the data for all objects in the table.
- Graph Single Objects—Graph raw data of an object. From here, you can also list the raw data, which you can then save or send to others.

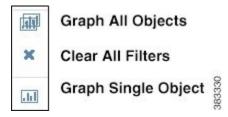

### **Adding Notes to Object Rows**

You can add notes to the object rows in the Explore tables. All other users can read and add to the notes. This lets multiple WAE Live users share information that others might need to know, such as notes on interfaces that are reaching capacity or notes on when nodes are temporarily down for maintenance.

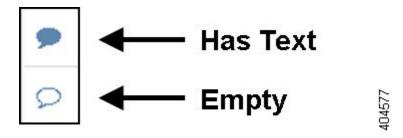

Notes that have information show as a solid blue to signal there is something to read.

To add a note, read a note, or add content to an existing note, click the **Note** icon.

# **Filtering on Interface Descriptions**

The Interfaces and Interface Queues tabs let you filter text in the Description column on both interface and interface queue object types. This can be useful when your naming scheme for interfaces includes easy-to-filter patterns.

- **Step 1** Choose **WAE Live > Explore** and choose the network (top left) on which you want to explore objects.
  - If there is only one network configured, the word "default" appears.
- Step 2 Click the Interfaces or Interface Queues tab.
- **Step 3** In the Description text field, enter the text on which to filter the table rows.

You can use partial or full strings and regular expressions as descriptive text.

After filtering the interface descriptions, you can create reports based on these filtered results on the interfaces or interface queues.

# **Exploring LSPs**

You can explore related LSP objects from the LSPs table as well as drill down on LSP details and then create applicable reports.

### **Choosing LSP Hops and Related Nodes**

From the LSPs tab, you can expand an actual LSP path in the LSPs table to see all of its individual hops in the Actual Path column, Clicking on any hop takes you to the Nodes table where you can see the source node or remote node associated with this LSP.

- Step 1 Click the LSPs tab.
- **Step 2** In the Actual Path column, click the blue triangle to expand on the available hops.

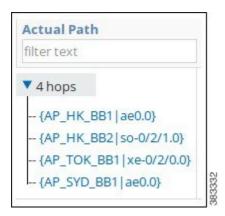

Step 3 Click the Related Objects (arrow) and choose the source node or remote node that you want to explore for this hop.

This takes you to the applicable source node or remote node for this LSP hop.

#### **Drilling Down on LSP Details**

The next procedure assumes that you want to find the three LSPs with the highest setup bandwidth that are currently going through interface ae0.0 on node FRA-BB2 and that exceed 2,000Mbps (2 Gbps) of traffic. It then shows how to find the source node of the LSP with the highest setup bandwidth with these parameters.

- Step 1 Click the LSPs tab.
- **Step 2** On the LSPs page, enter **FRA-BB2.ae0.0** as the filter in the Actual Path column.

**Step 3** In the Traffic column, enter > 2000 as the filter, and then press **Enter**.

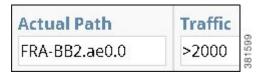

- **Step 4** Click the **Setup BW** column heading to toggle the list in descending order.
- **Step 5** Click the **Related Objects** (arrow) of the LSP with the highest setup bandwidth.
- **Step 6** In the Related Objects pop-up menu, choose **Source Node**.

The resulting table is the source node of the LSP with the highest setup bandwidth that is currently going through interface ae0.0 on node FRA-BB2 and that exceeds 2 Gbps of traffic.

### **Viewing an LSP Hop Changes Report**

The next example report table indicates that in the last LSP Hop Changes report, only 3 out of 36 possible report entries were generated. For the Semi-Annual Node Health report, there were no lines in the report of possible 241 rows once filtering was applied.

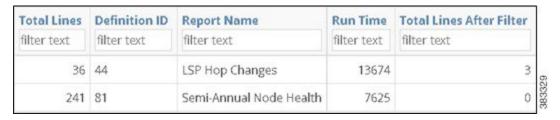

## Reports

The Reports Explore page provides a report summary on the total number of lines in a report and the number of lines when run against a user-specified filter. Explore records only named reports and the most recently run reports.

This high-level report trend can be an indicator of the network's health. For example, if you run a node health report every week and filtered the percentage of time CPUs were over a given threshold, this table could show the number of nodes surpassing this threshold improving or worsening over time. If the number of nodes passing the threshold was increasing, it could be an indicator that the network is running hotter and you need to buy more nodes.

Choose the objects on which you want to run a report, and then click **Run Report**. The Configure Report page opens. For more information, see Configuring and Running Reports.

#### **Gear Tool Options**

The same set of gear tool options are available across all Explore pages with the exception of the Interface Type. To choose any of the following Explore table options, click the gear tool.

#### **Table 2: Explore Gear Tool Options**

| Item                            |                                  | Description                                                                                                    |
|---------------------------------|----------------------------------|----------------------------------------------------------------------------------------------------|
| Columns                         |                                  | Click to choose which properties appear as column headings. All available properties are listed. If a column (property) check box is gray, then you cannot turn it off. These non-optional properties always appear in the left-most columns of the table. |
| Types                           |                                  | Specify the interface type so that you do not show duplicate traffic statistics. This option is applicable only on the Interfaces page.                                                                                                    |
|                                 | Individual Physical<br>Interface | An interface that is not in a LAG and does not have an IP address. These interface names do not have a decimal.                                                                                                    |
|                                 |                                  | Example: so-0/2/2, g2/0/0                                                                                                    |
|                                 | Individual logical interface     | An interface with an IP address that is not in a LAG. These names might have a decimal.                                                                                                    |
|                                 |                                  | Example: et-0/1/2.0, g2/0/0                                                                                                    |
|                                 | LAG logical interface            | An interface with an IP address that contains member interfaces.                                                                                                    |
|                                 |                                  | Examples: ae0.0, Bundle-Ether1, Port-Channel7                                                                                                    |
|                                 | LAG physical interface           | The physical representation of an aggregated interface to which a LAG logical interface (such as ae0.0) is assigned.                                                                                                    |
|                                 |                                  | Example: ae0 for Juniper interfaces                                                                                                    |
|                                 | LAG member interface             | An interface that is in a LAG.                                                                                                    |
|                                 |                                  | Example: g2/0/0                                                                                                    |
|                                 | Unknown                          | None of the above interface types.                                                                                                    |
| Disable Regex Search            |                                  | Select the check box to set the filter value as a simple string. Else the filter value is set to a regular expression.                                                                                                    |
| Show Inactive <object></object> |                                  | Show or hide all objects that have not been detected in the last four hours.                                                                                                    |
| Show Only Selected              |                                  | Show only those objects that are selected in the far left column of the table.                                                                                                    |
| Rows per page                   |                                  | Choose the number of objects per page to show in the table.                                                                                                    |
| Download CSV                    |                                  | Export the table in a tab-delimited format.                                                                                                    |

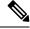

Note

If you choose specific interface types from the Explore Interfaces page for use in a report, the report is only on those interfaces of those selected types. If you choose Interfaces as the Object from a Configure Report page, the report is run on all interfaces regardless of their type.